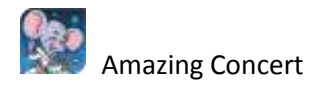

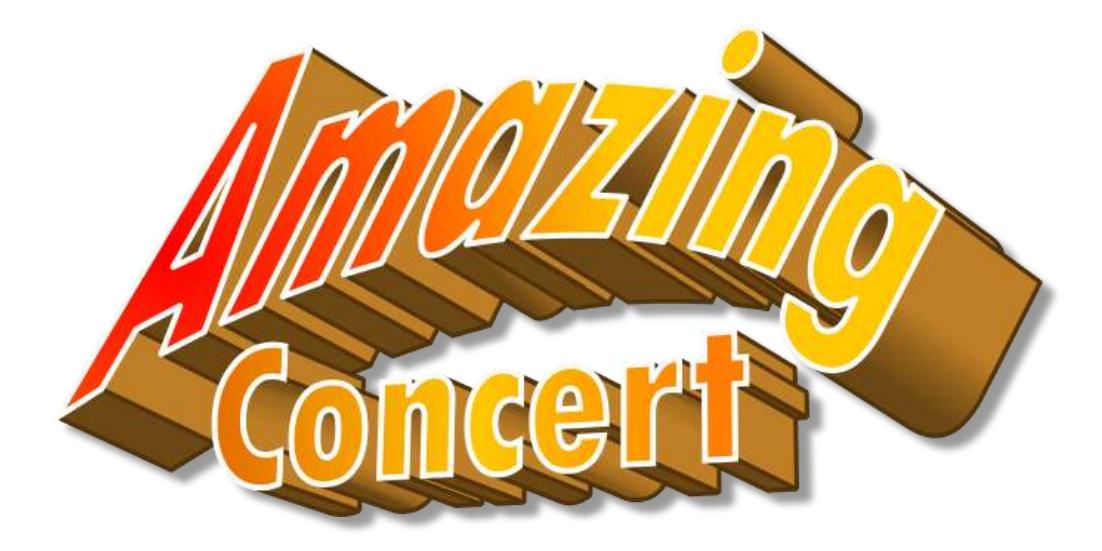

**Beta Version 0.2.0**

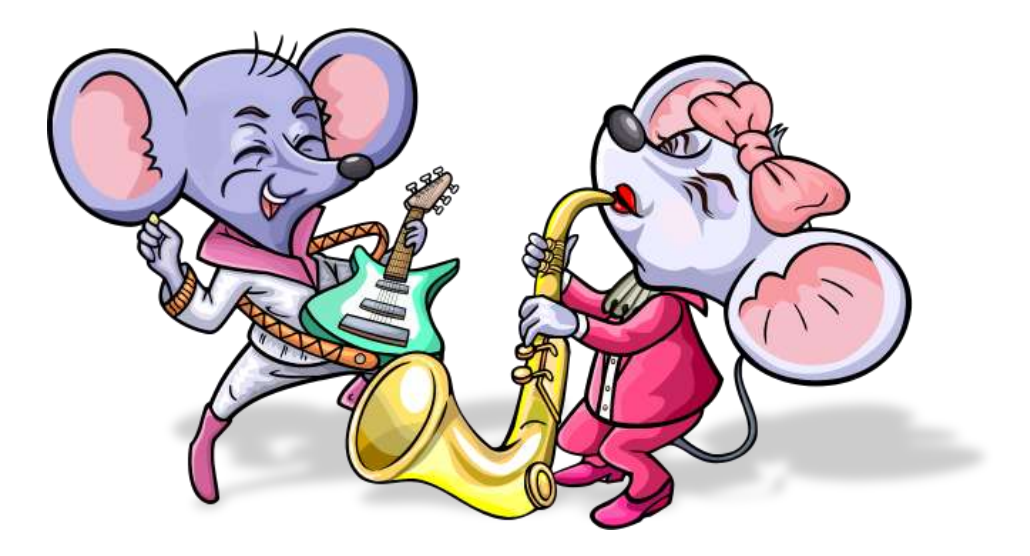

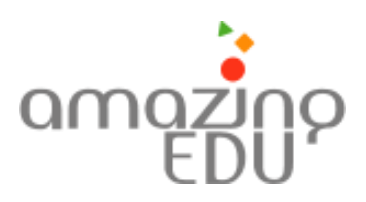

[www.AmazingEdu.com](http://www.amazingedu.com/)

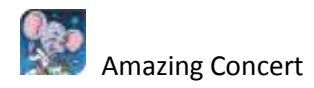

# **Amazing Concert**

Children's world should be started with fun. The growing children who live in cheerful togetherness with their friends, shall grow and become smart children and can always learn how to live peacefully with others . The cheeriness can be gained with some ways of singing and playing music together.

Amazing Concert is an educational software for children to play concert together. This application developed by AmazingEdu, Indonesia Education Software Developer, which deployed in cooperation with Microsoft's MultiPoint initiative, based on MultiPoint Technology from Microsoft.

Students are able to play music together using visual music instruments. Beside creating and enhancing teamwork ability, creativity, and psychomotor skills of children, it can refine their sense and create the joyful atmosphere of class. Student will learn and enjoy playing music as much as they can, but in accordance with their own pace and abilities.

Hoping this application will bring advantages for our children from all over countries and can be enjoyed by them so that through the arts, music and technology they can learn how to work together, give respect and love each other…

# **Hardware/System requirements:**

- Windows XP SP2, Vista with .NET Framework 3.5 SP1 installed
- Display 800 x 600 minimum
- 1 to 10 USB mice attached
- Soundcard with MIDI 1.0 support

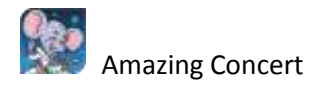

## **Starting Screen**

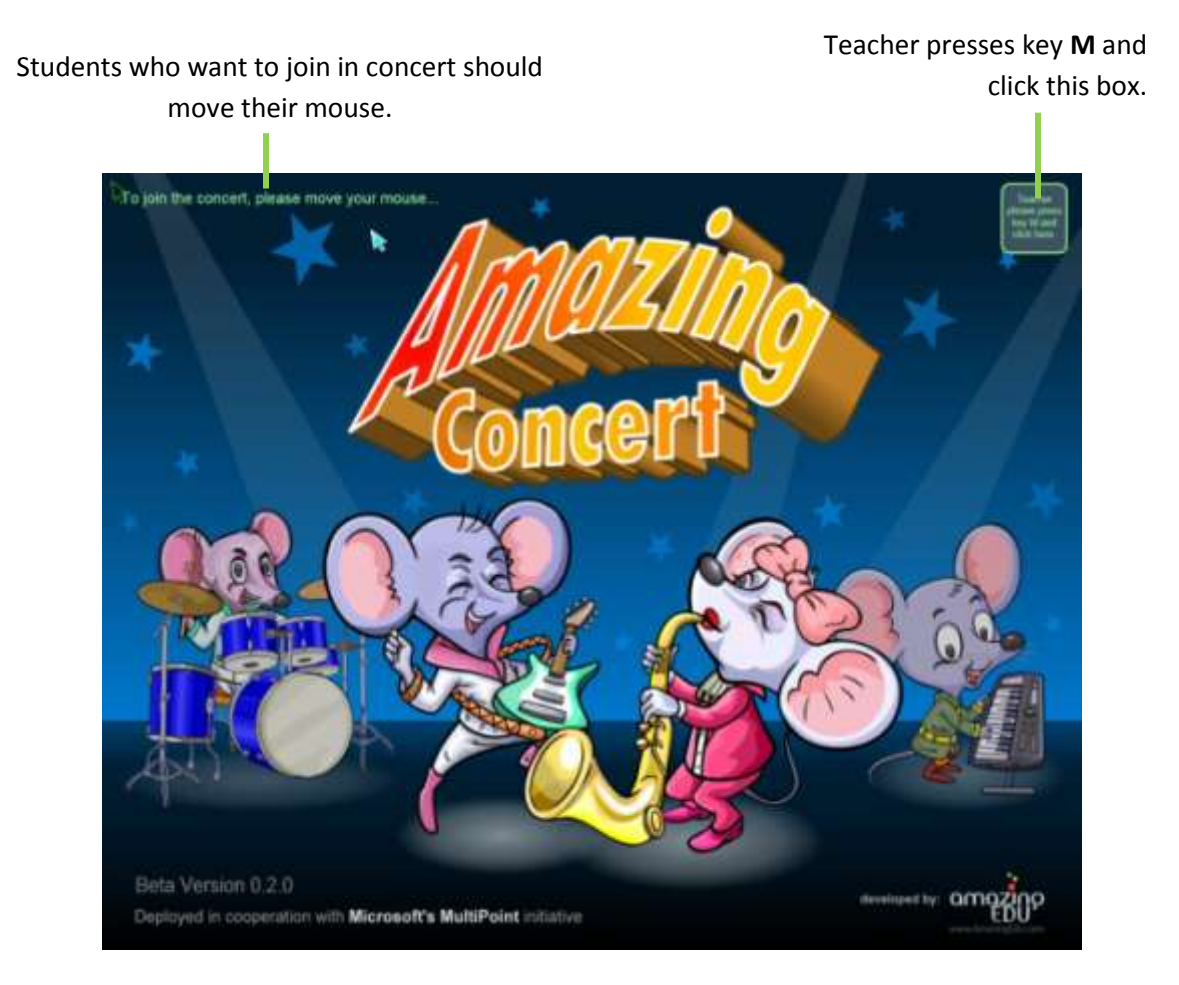

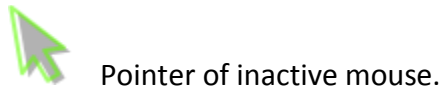

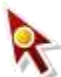

Pointer of teacher's mouse.

Pointers of active student are identified by different colors.

After mouse of teacher and student are active, press the space key to start Amazing Concert.

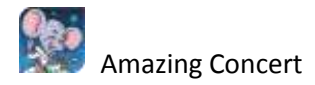

# **Main Screen**

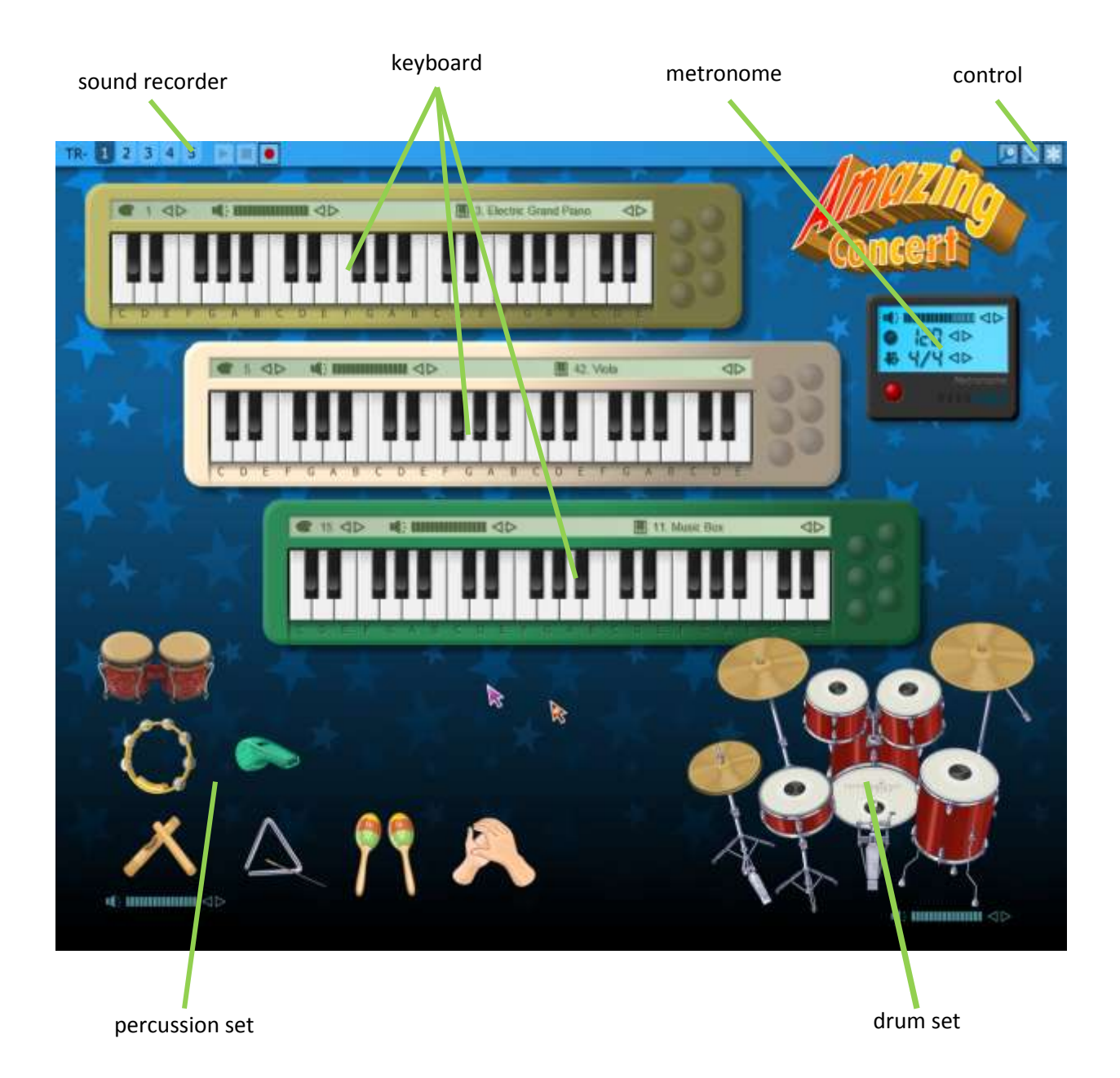

To quit Amazing Concert, press **Esc**.

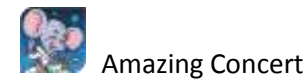

# **Keyboard**

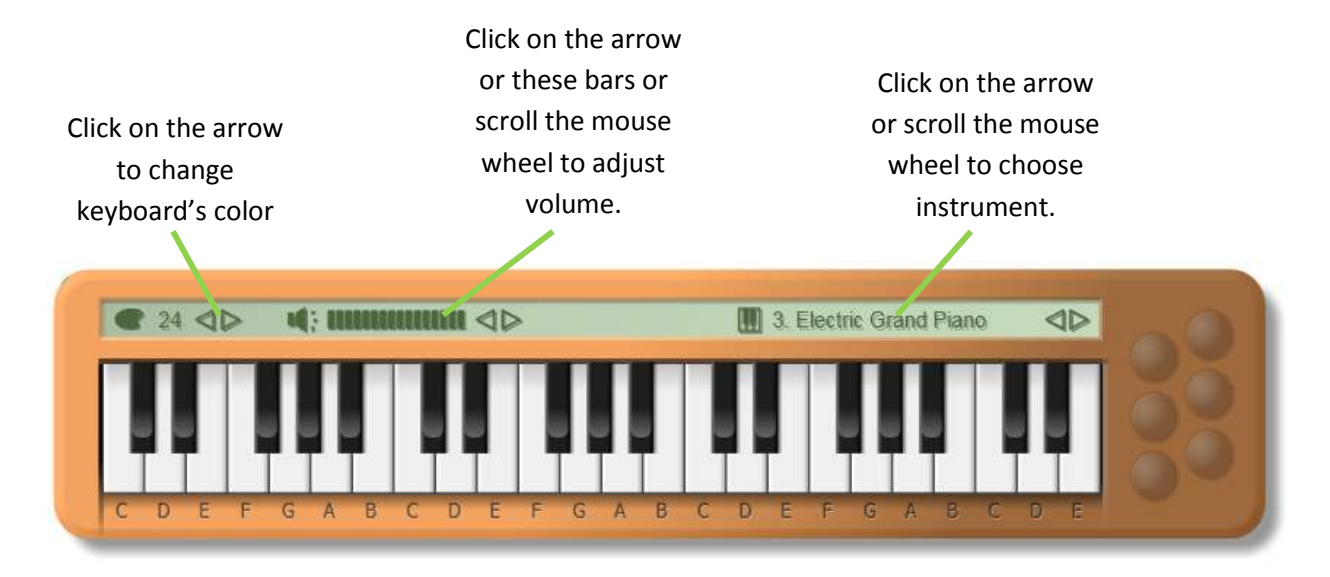

#### *Choose instrument:*

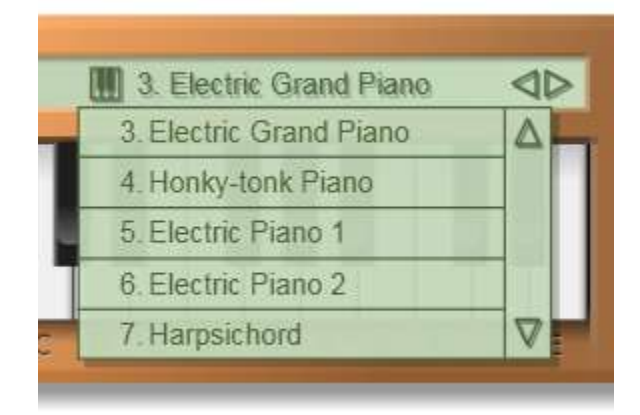

Click up or down arrow or scroll the mouse wheel, then click on instrument you wish. It has 128 instruments available.

## *Playing keyboard:*

Click the left mouse button on the keyboard. You can slide out the keys by holding the left mouse button then move mouse on the keys.

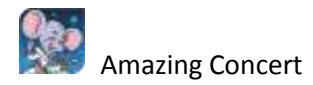

## **Drum set**

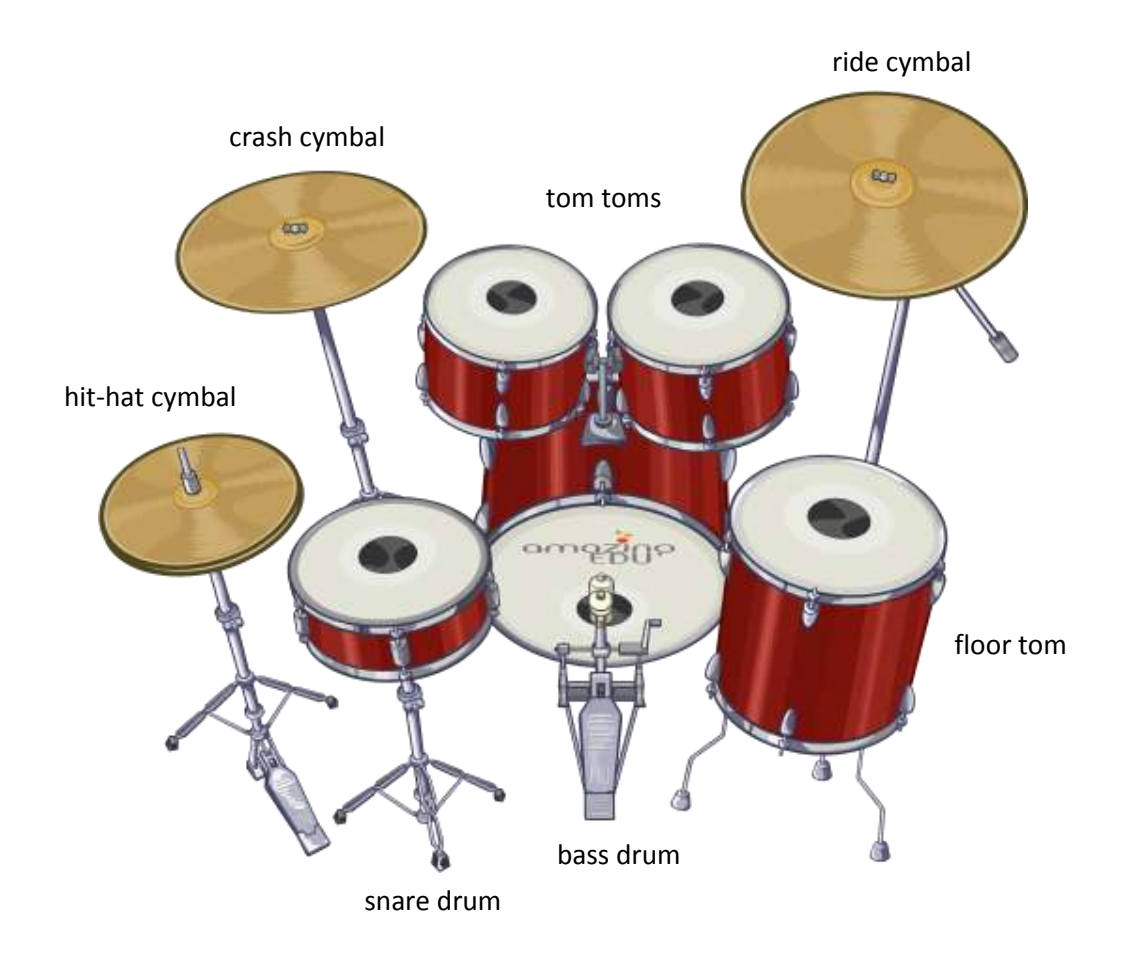

#### *Bass drum*:

Left or right click on the pedal or on the drumhead.

#### *Snare drum*:

Left click on the drumhead or on the rim. Right click on the drumhead makes a "rim shot" effect.

## *Tom toms*:

Left or right click on the drumhead.

#### *Floor tom*:

Left or right click on the drumhead.

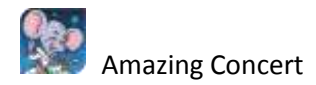

## *Hit-hat cymbal*:

Left or right click on the pedal to make a pedal hit. Left click on the cymbal to make a closed hit. Right click on the cymbal to make an open hit.

#### *Ride cymbal*:

Left or right click on the pedal or on the cymbal. Click on the center of the cymbal make a "bell" hit.

## *Crash cymbal*:

Left or right click on the pedal or on the cymbal.

*Volume Setting*:

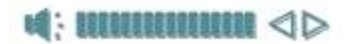

Click on arrow or on the bar or scroll the mouse wheel on the bar.

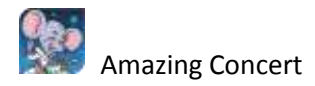

# **Percussion Set**

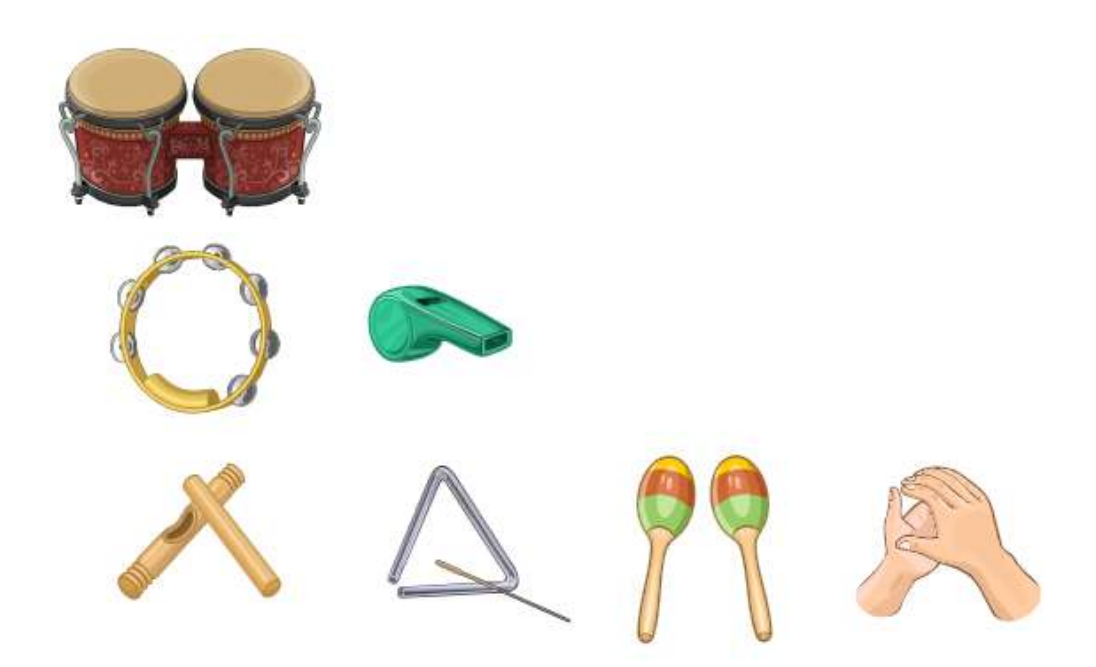

Left or right click on the instrument. Right click on whistle and triangle gives a different sound.

*Volume Setting*:

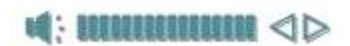

Click on arrow or on the bar or scroll the mouse wheel on the bar.

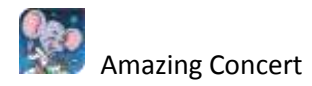

## **Metronome**

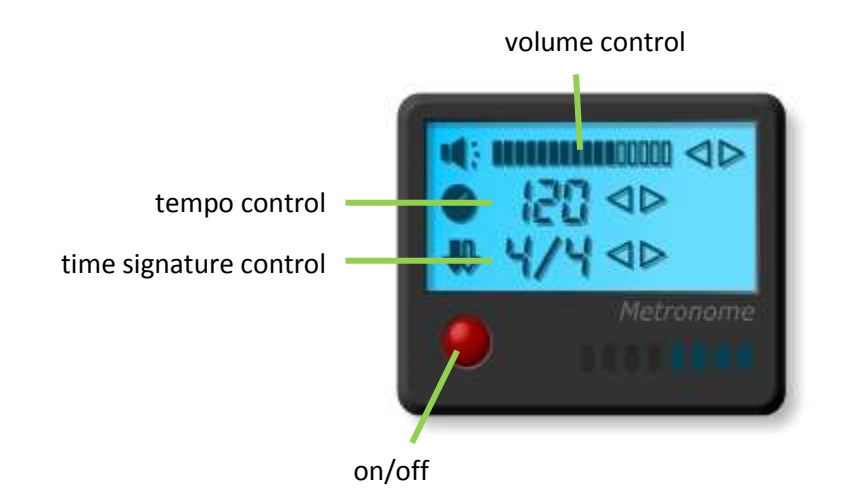

*Volume Setting*:

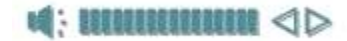

Click on arrow or on the bar or scroll the mouse wheel on the bar.

*Tempo Setting*:

Click on arrow or scroll the mouse wheel on this area.

*Time Signature Setting*:

Click on arrow or scroll the mouse wheel on this area.

*Play / Stop*:

Click on red button.

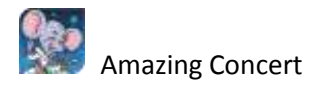

# **Sound Recorder**

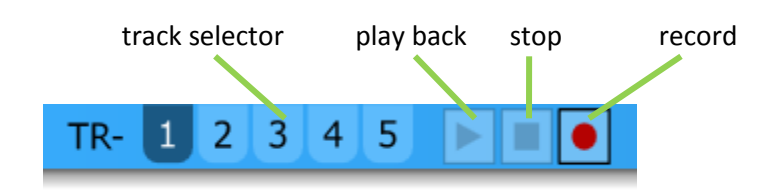

Music in this concert can be recorded or played back to/ from 5 tracks available. To remove the recorded track, click on record then stop before you make any record.

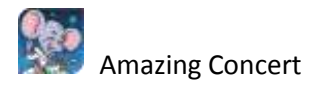

## **Control**

*Control panel*:

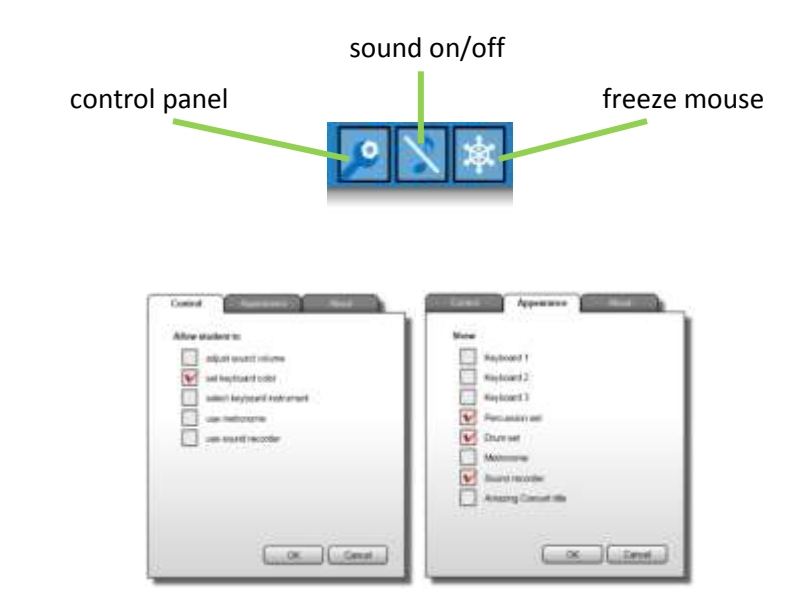

## *Student Control*:

Teacher can give opportunity to students to adjust sound volume, select keyboard's color, select instrument, use metronome and sound recorder.

#### *Appearance*:

Teacher can set instrument and which element will be displayed.

## *Sound On/Off*:

Teacher can turn on or off the volume.

#### *Freeze Mouse*:

Teacher can freeze/unfreeze the students' mouse pointers.

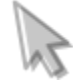

Pointer of frozen mouse.